## **Secure Email Messaging through Mimecast**

From a Whitworth email address to an off-campus email address:

There are two ways to initiate a secure message:

- 1. Include the tag "[encrypt]" in the subject line of an email.
- 2. Use the Mimecast Outlook plugin. (Please contact the HelpDesk to have this installed on your work computer).

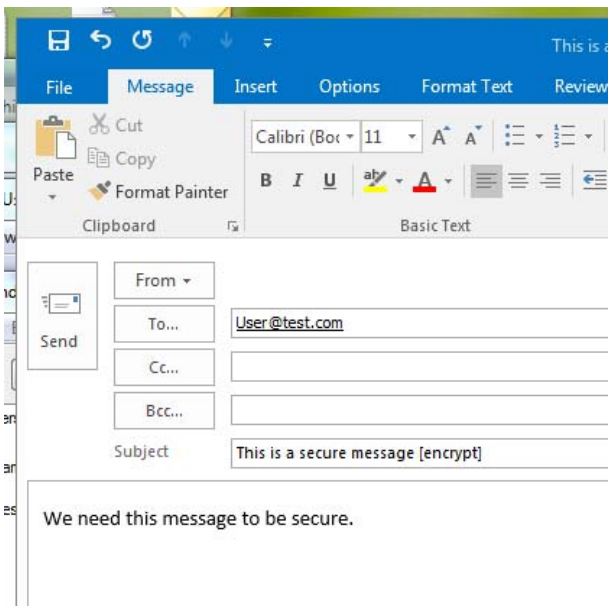

If this is the first time a secure message has been sent to this email address, the recipient will receive **two** messages from the sender. One email stating a secure message has been sent and a second email containing their email address and temporary password to give access to the message in the secure portal.

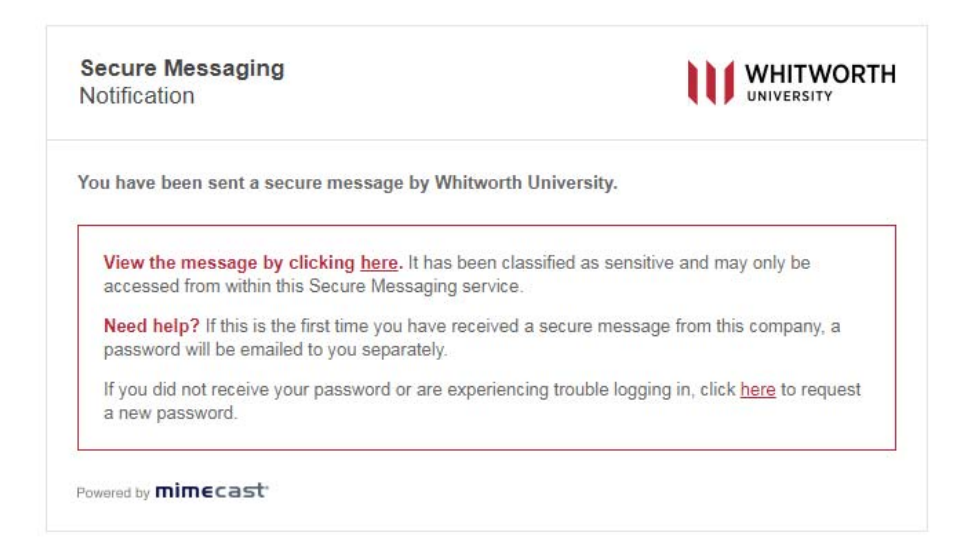

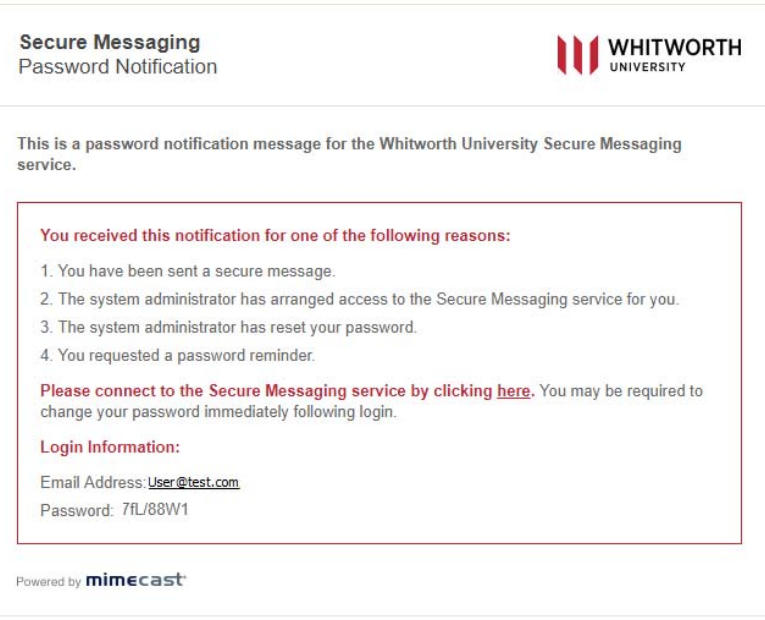

When the recipient clicks on the link in the email to view they message they will be directed to our secure messaging service where they will need to enter their email address and the temporary password.

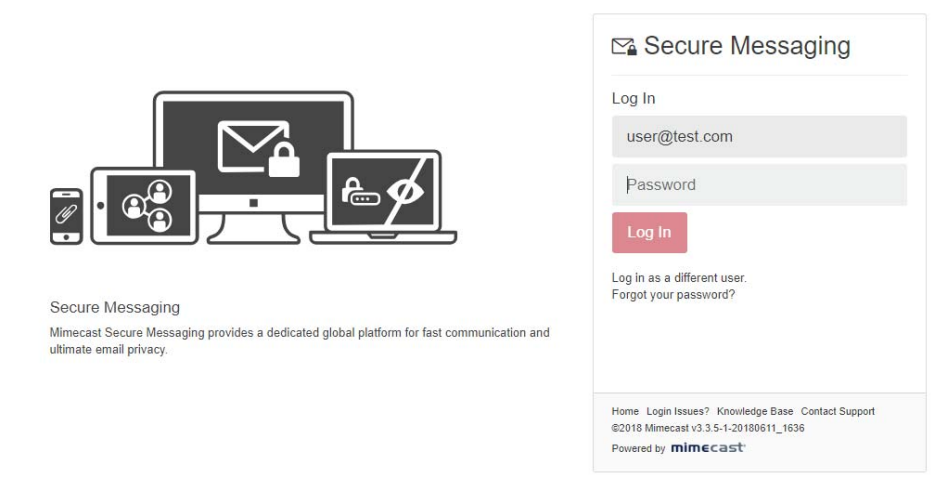

The first time they access the secure portal, they will be prompted to change their password. Next, they will be asked to log back in with the new password they created.

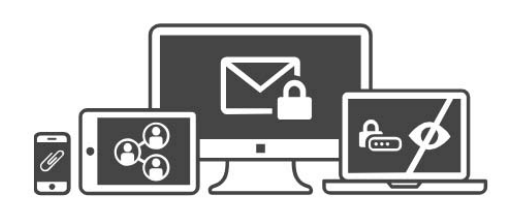

Secure Messaging Mimecast Secure Messaging provides a dedicated global platform for fast communication and ultimate email privacy.

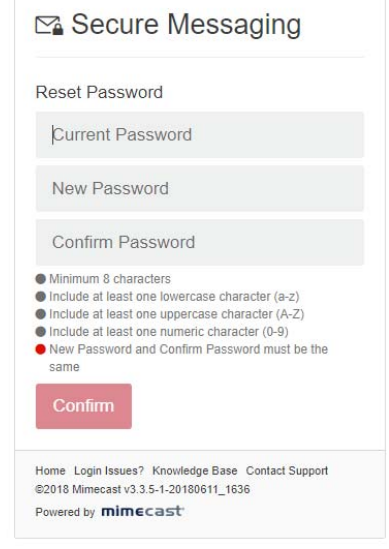

When they log into the secure messaging service, they will see the message sent to them. They can open the message, download any attachments, and reply back to the message. **The reply back will also be encrypted.**

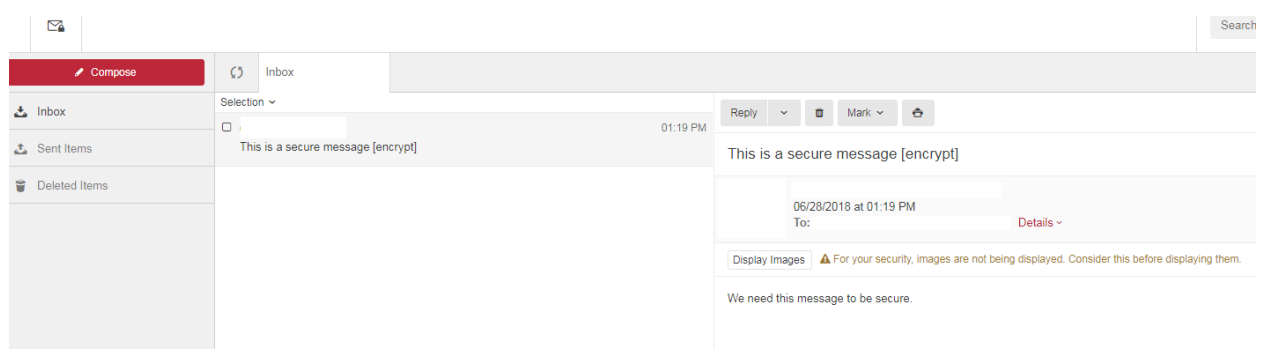

When they reply back to the message (or compose a new message to a different whitworth.edu account) you will receive a notification in your email that is similar. You will also need to go to the secure messaging service and log in with your email address and network password.

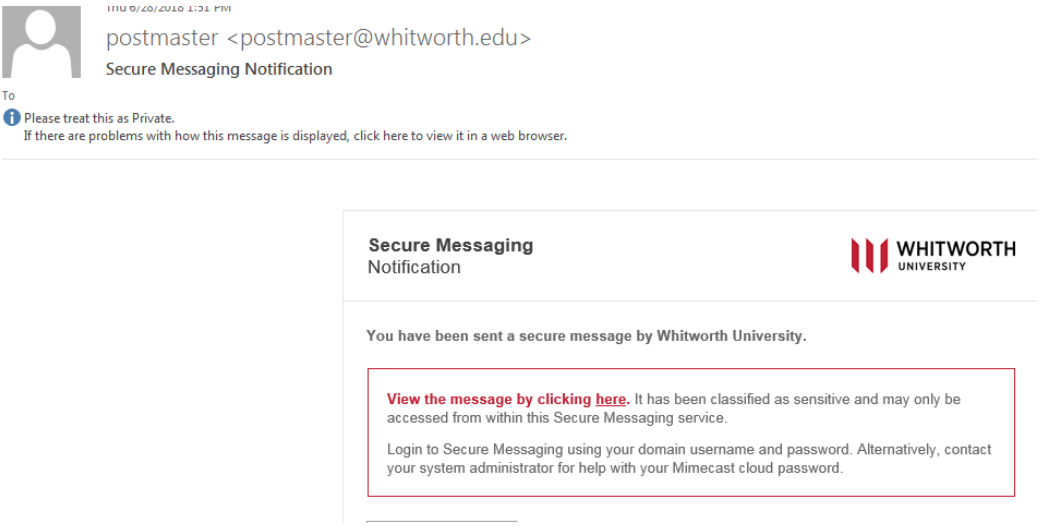

The service will default to "Whitworth University" after you enter your email address.

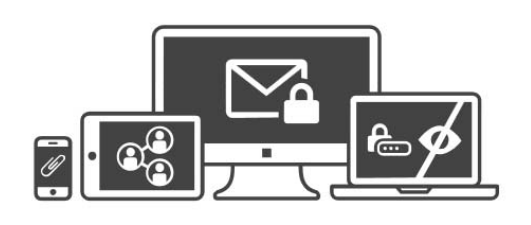

Secure Messaging Mimecast Secure Messaging provides a dedicated global platform for fast communication and ultimate email privacy.

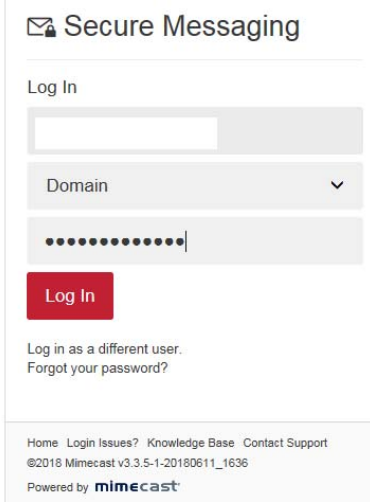

Users can see email, download any attachments and reply to email.

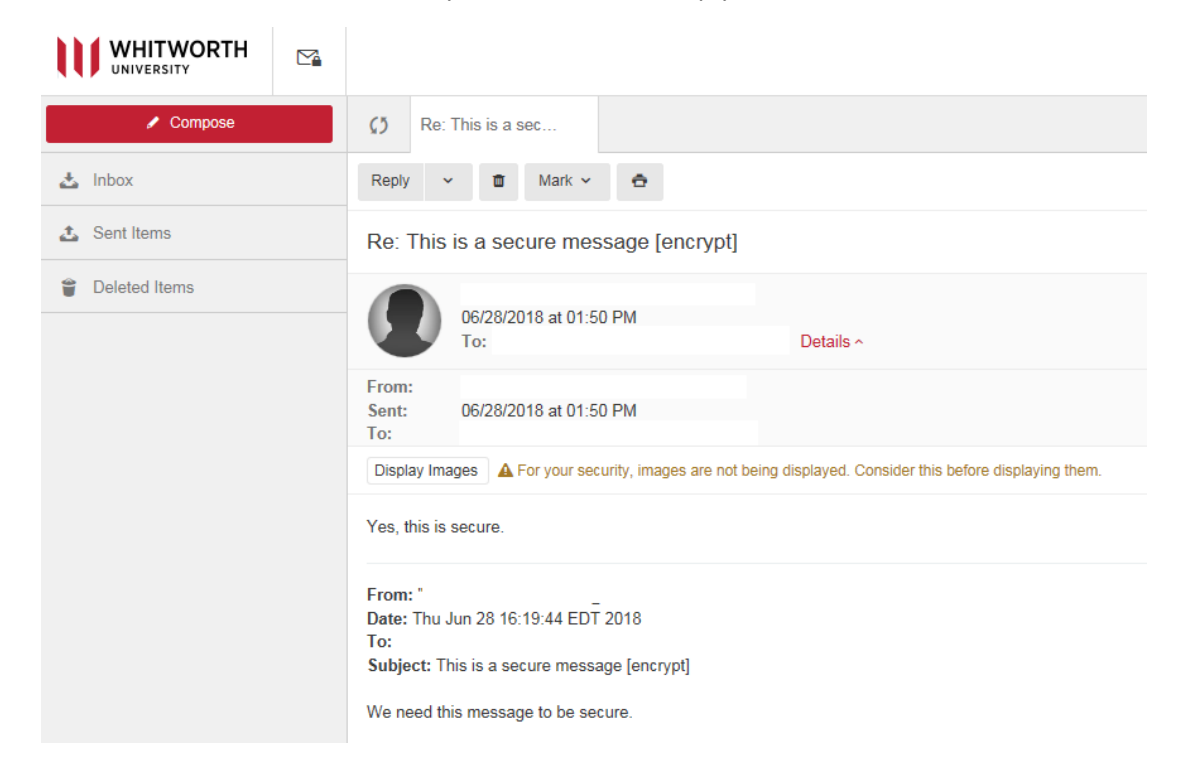

## From an off-campus email address to a Whitworth email address:

If someone off‐campus needs to send a secure message to a Whitworth email address, you can either send them a secure message first so they get their account information setup, or they can email safesend@whitworth.edu. This email address will reply with the same **two** secure messages. One email stating a secure message has been sent and a second email containing their email address and temporary password to give access to the secure portal. Once logged into the portal, they can send you an encrypted email.

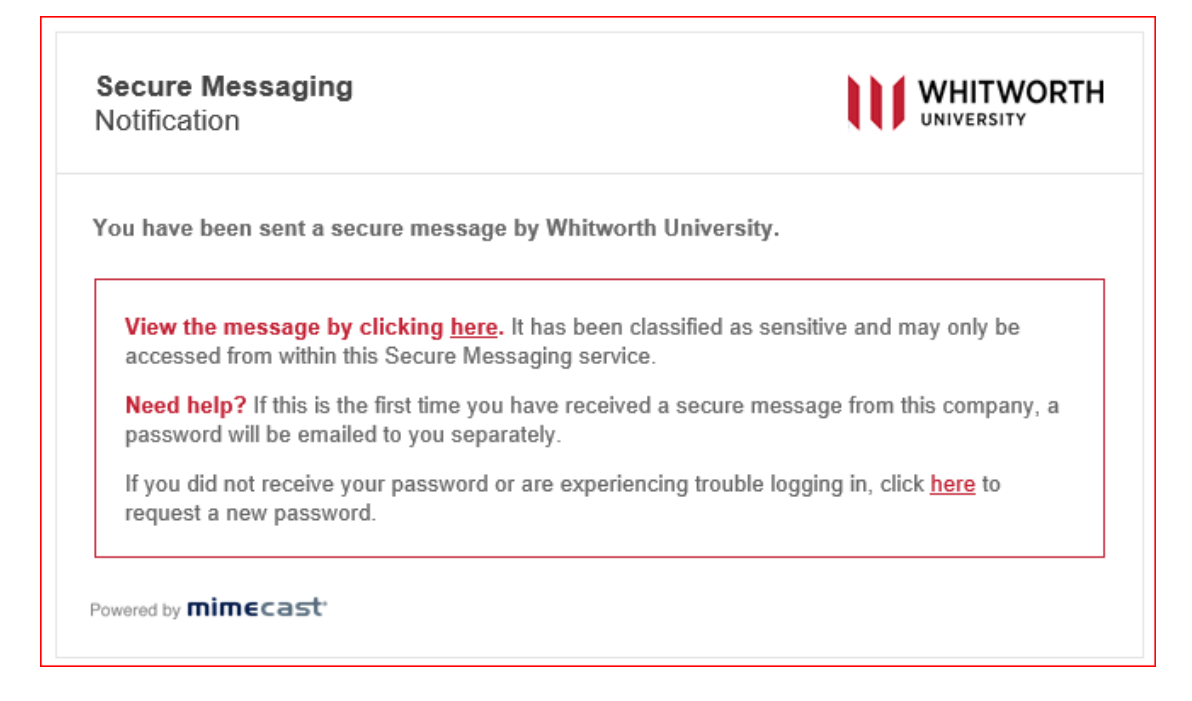

**Secure Messaging** Password Notification

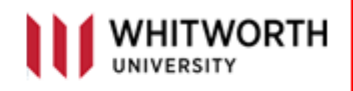

This is a password notification message for the Whitworth University Secure Messaging service.

## You received this notification for one of the following reasons:

- 1. You have been sent a secure message.
- 2. The system administrator has arranged access to the Secure Messaging service for you.
- 3. The system administrator has reset your password.
- 4. You requested a password reminder.

Please connect to the Secure Messaging service by clicking here. You may be required □to change your password immediately following login.

## **Login Information:**

Email Address:

Password: 5xTQY7x%